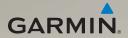

# dēzl<sup>®</sup> 560 owner's manual

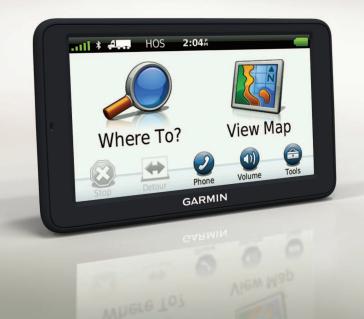

#### © 2012 Garmin Ltd. or its subsidiaries

All rights reserved. Except as expressly provided herein, no part of this manual may be reproduced, copied, transmitted, disseminated, downloaded or stored in any storage medium, for any purpose without the express prior written consent of Garmin. Garmin hereby grants permission to download a single copy of this manual onto a hard drive or other electronic storage medium to be viewed and to print one copy of this manual or of any revision hereto, provided that such electronic or printed copy of this manual must contain the complete text of this copyright notice and provided further that any unauthorized commercial distribution of this manual or any revision hereto is strictly prohibited.

Information in this document is subject to change without notice. Garmin reserves the right to change or improve its products and to make changes in the content without obligation to notify any person or organization of such changes or improvements. Go to the Garmin Web site (www.garmin.com) for current updates and supplemental information concerning the use and operation of this and other Garmin products.

Garmin<sup>®</sup>, the Garmin logo, and MapSource<sup>®</sup> are trademarks of Garmin Ltd. or its subsidiaries, registered in the USA and other countries. cityXplorer<sup>™</sup>, dēzl<sup>™</sup>, ecoRoute<sup>™</sup>, Garmin Lock<sup>™</sup>, myGarmin<sup>™</sup>, myGarmin Agent<sup>™</sup>, myTrends<sup>™</sup>, nüMaps Guarantee<sup>™</sup>, nüMaps Lifetime, nüRoute<sup>™</sup>, and trafficTrends<sup>™</sup> are trademarks of Garmin Ltd. or its subsidiaries. These trademarks may not be used without the express permission of Garmin.

The Bluetooth<sup>®</sup> word mark and logos are owned by the Bluetooth SIG, Inc., and any use of such name by Garmin is under license. Mac<sup>®</sup> is a trademark of Apple Computer, Inc., registered in the U.S. and other countries. microSD<sup>™</sup> is a trademark of SD-3C, LLC. Windows<sup>®</sup> is a registered trademark of Microsoft Corporation in the United States and other countries.

# ĆE

# **Table of Contents**

| Getting Started1                  |
|-----------------------------------|
| Mounting the Device1              |
| About myDashboard6                |
| Entering a Truck or RV Profile 7  |
| Acquiring Satellites 7            |
| Device Overview8                  |
| Adjusting the Screen Brightness 8 |
| Resetting the Device8             |
| Adjusting the Volume9             |
| Using the Main Menu9              |
| Using the On-screen Buttons 10    |
| Using the On-screen Keyboard 10   |
| Transportation Modes11            |
| Using a Backup Camera11           |
| Searching for a Location . 12     |
| Finding an Address12              |
| Using the Location Map 12         |
| Finding a Location Using the      |
| Мар13                             |
| Using a Breakdown Directory 13    |
|                                   |

| Jsing Exit Services             |
|---------------------------------|
| Interest 14                     |
| Setting a Home Location 14      |
| About Points of Interest        |
| Finding Your Last Parking       |
| Spot17                          |
| /iewing a List of Recently      |
| Found Locations 17              |
| Favorites17                     |
| Entering Coordinates19          |
| Changing the Search Area 19     |
| Planning a Trip 20              |
| Scheduling a Trip               |
| Navigating a Saved Trip 21      |
| Editing a Saved Trip            |
| Setting a Simulated Location 21 |
| Simulating a Route              |
| Navigation 22                   |
| Map Features While              |
| Navigating22                    |
| Jsing the Navigation Map 23     |
|                                 |

#### Table of Contents

| Viewing Trip Information       | 24 |
|--------------------------------|----|
| Viewing the Turn List          | 25 |
| Viewing the Next Turn          | 25 |
| Viewing the Junction View      | 26 |
| Selecting a Route Calculation  |    |
| Mode                           | 26 |
| Adding One Point to the Active |    |
| Route                          | 26 |
| Taking a Detour                | 27 |
| Stopping the Route             | 27 |
| About myTrends <sup>™</sup>    | 28 |
| Using the Pedestrian           |    |
| Navigation Map                 | 28 |
| Traffic                        | 30 |
| Subscription Activation        |    |
| Traffic Receiver               |    |
| Receiving Traffic Information  |    |
| About the Traffic Icon         |    |
| Traffic on Your Route          |    |
| Viewing the Traffic Map        |    |
| Searching for Traffic Delays   |    |
| Adding a Subscription          |    |
| <b>v</b> 1                     |    |

| About Offers and<br>Advertisements                                                                            | 34              |
|----------------------------------------------------------------------------------------------------|-----------------|
| Using Trucking Features<br>About IFTA Logging<br>About Hours of Service                                       | <b>35</b><br>35 |
| Using the Tools<br>Viewing Current Location                                                                   |                 |
| Information<br>Using Help<br>About ecoRoute <sup>™</sup><br>Using the Picture Viewer<br>Using the World Clock | 43<br>43<br>47  |
| Using the Calculator<br>Capturing Screenshots<br>Using the Unit Converter                                     | 48<br>48        |
| Hands-Free Phone Calls<br>About Pairing the Devices<br>Receiving a Call<br>Using the Device During a          | 50              |
| Call<br>Dialing a Point of Interest                                                                           |                 |

| Dialing a Number                             | 3                               |
|----------------------------------------------|---------------------------------|
| Data Management 55                           | 5                               |
| File Types 55                                |                                 |
| About Memory Cards 55                        |                                 |
| Transferring Files To Your                   |                                 |
| Computer 56                                  | 5                               |
| Deleting Files 57                            | 7                               |
|                                              |                                 |
| Customizing the Device 58                    | 3                               |
| Customizing the Device 58<br>System Settings |                                 |
|                                              | 3                               |
| System Settings58                            | 3                               |
| System Settings                              | 3                               |
| System Settings                              | }<br>}<br>)                     |
| System Settings                              | 3<br>3<br>)                     |
| System Settings                              | 3<br>3<br>)<br>                 |
| System Settings                              | 3<br>3<br>)<br>1<br>3           |
| System Settings                              | 3<br>3<br>)<br>1<br>3<br>3<br>3 |

| Viewing Map Information<br>Bluetooth Settings<br>Enabling Traffic<br>Restoring Settings | 67<br>67 |
|-----------------------------------------------------------------------------------------|----------|
| Appendix                                                                                |          |
| Warning Icons                                                                           |          |
| Power Cables                                                                            |          |
| Caring for Your Device                                                                  |          |
| About Garmin Lock                                                                       |          |
| Erasing User Data                                                                       | 72       |
| Battery Information                                                                     | 72       |
| Changing the Fuse in the                                                                |          |
| Vehicle Power Cable                                                                     | 73       |
| Removing the Device, Cradle,                                                            |          |
| and Mount                                                                               | 74       |
| About nüMaps Lifetime <sup>™</sup>                                                      | 75       |
| Device Models                                                                           | 75       |
| Purchasing Additional Maps                                                              | 75       |
| Custom Points of Interest                                                               | 75       |
| Safety Cameras                                                                          | 76       |
| Purchasing Accessories                                                                  | 77       |

dēzl 560 Owner's Manual

| Contacting Garmin Product |
|---------------------------|
| Support77                 |
| Specifications77          |
| Troubleshooting78         |
| Index 80                  |

## **Getting Started**

#### 

See the *Important Safety and Product Information* guide in the product box for product warnings and other important information.

Before you use your device for the first time, you should complete these tasks.

- 1. Mount the device (page 1):
  - Portable friction mount (page 2).
  - Dash mount (page 3).
  - External antenna (page 5).
- 2. Register the device (page 6).
- 3. Check for updates:
  - Software updates (page 6).
  - Free map update (page 7).

- 4. Enter a truck or RV profile (page 7).
- 5. Acquire satellites (page 7).

### Mounting the Device

#### 

This product contains a lithium-ion battery. To prevent the possibility of personal injury or product damage caused by battery exposure to extreme heat, remove the device from the vehicle when exiting or store it out of direct sunlight.

Before you use your device on battery power, you should charge it.

The deal comes with either a portable friction mount or an adhesive dash mount.

#### Installing the Portable Friction Mount

If you are using a portable friction mount, you should follow these instructions.

1. Plug the vehicle power cable ① into the mini-USB connector ② on the cradle ③.

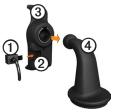

2. Snap the cradle onto the arm 4.

3. Slide the locking lever (5) on the base to the unlocked position.

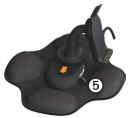

- 4. Slide the disk on the bottom of the arm into the base until it clicks.
- 5. Slide the locking lever to the locked position.
- 6. Fit the bottom of the device into the cradle.

7. Tilt the device **(6)** back until it snaps.

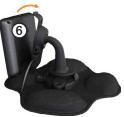

8. Plug the other end of the vehicle power cable into a power outlet in your vehicle.

#### Installing the Dash Mount

If you are using an adhesive dash mount, you should follow these instructions.

#### Installing the Base

#### NOTICE

The adhesive pad is permanent and is very difficult to remove after it is installed. If you move the adhesive pad, use rubbing alcohol to help remove the adhesive residue.

1. Select a mounting location where the device has an unobstructed view of the sky.

Ensure the location does not block the driver's view.

- 2. Clean the mounting location with rubbing alcohol.
- 3. Dry the mounting location using a clean, dry cloth.

 Remove one side of the protective liner from the adhesive pad ①.

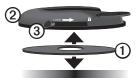

- 5. Place the adhesive pad on the bottom of the mounting base ②.
- 6. Remove the remaining protective liner.
- Ensure the locking lever ③ on the mounting base is facing toward you, and position the mounting base on the newly cleaned mounting area.

To ensure an effective bond between the adhesive pad and mounting location, wait 24 hours before attaching a device.

#### Attaching the Device to the Base

Before you use your device on battery power, you should charge it.

1. Plug the vehicle power cable ① into the mini-USB connector ② on the cradle ③.

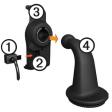

- 2. Snap the cradle onto the arm 4.
- 3. Slide the locking lever (5) on the base to the unlocked position.

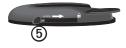

- 4. Slide the disk on the bottom of the arm into the base until it clicks.
- 5. Slide the locking lever to the locked position.
- 6. Fit the bottom of the device into the cradle.
- 7. Tilt the device back until it snaps.
- 8. Plug the other end of the vehicle power cable into a power outlet in your vehicle.

# Connecting the External Antenna

#### NOTICE

Before mounting the device, see the *Important Safety and Product Information* guide for information about laws pertaining to windshield mounting. If you are using a traffic receiver in Europe, you must connect the external antenna to receive traffic information.

1. Connect the external antenna ① to the traffic receiver ②.

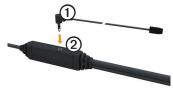

2. Secure the external antenna to the windshield using the suction cups.

**NOTE**: To optimize signal strength, route the external antenna on the windshield vertically, if possible.

## About myDashboard

Use myDashboard to register your device, check for software and map updates, access product manuals and support, and more.

#### Setting Up myDashboard

1. Connect the USB cable to the micro-USB connector ① on the device.

# 1

- 2. Connect the USB cable to the USB port on your computer.
- 3. Go to www.garmin.com /dashboard.
- 4. Follow the on-screen instructions.

#### Registering the Device

- 1. From myDashboard, click **Register Now**.
- 2. Follow the on-screen instructions.

3. Keep the original sales receipt, or a photocopy, in a safe place.

#### Updating the Software

- 1. Open myDashboard (page 6).
- 2. If necessary, under Software Updates, click **Update Now**.
- 3. Follow the on-screen instructions.

#### nüMaps Guarantee<sup>™</sup>

Your device is eligible for one free map update within 60 days of acquiring satellites while driving with your device. You are not eligible for the free map update if you register by phone or wait longer than 60 days after the first time you acquire satellites while driving with your device. For more information, go to www.garmin.com/numaps.

#### Updating Maps

- 1. Open myDashboard (page 6).
- 2. Register the device (page 6).
- 3. If necessary, under Map Updates, click **Update Now**.
- 4. Follow the on-screen instructions.

#### Entering a Truck or RV Profile

#### 

Entering your vehicle profile does not guarantee that your vehicle's characteristics will be accounted for in all route suggestions. It is your responsibility to account for your vehicle's height, length, weight, and other relevant restrictions when driving. Always defer to all posted road signs and road conditions when making driving decisions. Before you can operate in Truck or RV mode, you must enter your truck or RV profile.

Truck transportation mode is selected the first time you turn on your device. You can select **Switch Mode** to enter an RV profile.

- 1. When the warning screen appears, touch Agree.
- 2. Touch **Yes** to enter your truck profile.
- 3. Follow the on-screen instructions.

## Acquiring Satellites

Before you can navigate with your device, you must acquire satellites.

For more information about GPS, go to www.garmin.com/aboutGPS.

Getting Started

- 1. Turn on your device.
- 2. If necessary, go outdoors to an open area, away from tall buildings and trees.

Acquiring satellites can take a few minutes. When the device has acquired satellite signals, the signal strength bars on the main menu are green **attl**. When it loses satellite signals, the bars turn red or clear **attl**.

#### **Device Overview**

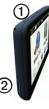

| - | Power key                      |
|---|--------------------------------|
| 2 | microSD <sup>™</sup> card slot |

#### Adjusting the Screen Brightness

- 1. Press and quickly release the **Power** key.
- 2. Touch and drag the scroll bar.

### **Resetting the Device**

You can reset the device if it stops functioning.

- Hold the **Power** key for 8 seconds, and release it. The device turns off.
- 2. Wait 1 second.
- 3. If the device is using battery power, press and release the **Power** key.

#### Adjusting the Volume

- 1. Touch Volume.
- 2. Select an option:
  - Adjust the slider left to right to adjust the volume.

#### Using the Main Menu

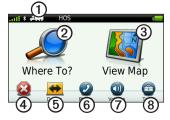

- Touch ① to select a transportation mode.
- Touch ② to find a destination.
- Touch ③ to view the map.
- Touch ④ to stop a route.
- Touch (5) to detour a route.
- Touch (() to make a call when connected to a compatible mobile phone.

Go to www.garmin.com /bluetooth for information.

- Touch ⑦ to adjust the volume.
- Touch (3) to open the menu of tools and settings.

#### Using the On-screen Buttons

- Touch to return to the previous screen.
- Touch ↑ and ↓ to see more choices.
- Touch and hold ↑ and ↓ to scroll faster.
- Touch **Q** to search by name.

#### Using the On-screen Keyboard

See "Language Settings" to change the keyboard layout (page 66).

• Touch a character on the keyboard to enter a letter or number.

- Touch to add a space.
- Touch within the field to move the cursor.
- Touch 🖾 to delete a character.
- Touch and hold 🖾 to erase the entire entry.
- Touch to select the keyboard language mode.
- Touch 57% to enter special characters, such as punctuation marks.
- Touch **to change character** capitalization.

#### **Transportation Modes**

|     | Automobile mode |
|-----|-----------------|
| A   | Truck mode      |
| ž - | RV mode         |
| Ŕ   | Pedestrian mode |

Routing is calculated differently based on your transportation mode.

# Changing the Transportation Mode

- 1. From the main menu, touch the transportation mode icon.
- 2. Select a mode.
- 3. Touch Save.

### Using a Backup Camera

If a composite video backup camera has been installed in your vehicle, you can view the output of the camera on your device.

Connect the camera to the videoin jack  $\bigcirc$  on the cradle.

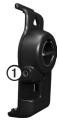

The camera output appears when a video signal is present.

# Searching for a Location

#### Finding an Address

**NOTE**: Depending on the version of the built-in map data on your device, the button names and the order of steps could be different from the steps below.

- 1. From the main menu, touch Where To? > Address.
- 2. If necessary, change the state, the country, or the province.
- 3. Touch Search All.

**TIP**: You can touch **Spell City** to search by city or postal code. Not all map data provides postal code searching.

4. Enter the number for the address, and touch **Done**.

- 5. Enter the street name, and touch **Done**.
- 6. If necessary, select the street.
- 7. If necessary, select the address.

## Using the Location Map

The location map opens after you select a location from the **Where To?** menu.

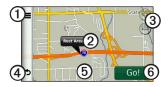

- Touch ① to save the location to your favorites.
- On some models, touch ① to call the selected location when the device is connected to a phone.

- Touch the information balloon to view more information for the location.
- Touch ③ to zoom in and out.
- Touch ④ to return to the previous page.
- Touch and drag (5) to view different parts of the map.
- Touch <sup>(6)</sup> to create a turn-by-turn route to this location.

# Finding a Location Using the Map

- From the main menu, touch Where To? > Browse Map.
- 2. Select a location.

An information balloon appears for the location.

#### Viewing a Route on the Map

- 1. From the location map, touch the information balloon.
- 2. Touch the route information box.

#### Using a Breakdown Directory

The breakdown directory lists businesses for the trucking industry, such as truck repair and tire sales. The breakdown directory is available in some areas.

Data for the breakdown directory is updated periodically. To purchase updates, go to http://buy.garmin.com.

- 1. From the main menu, touch **Where To?**.
- 2. Select an option:

**NOTE**: This menu option is determined by the breakdown directory provider for the device.

• Touch TruckDown.

- Touch NTTS.
- 2. Select a category.
- 3. If necessary, select a subcategory.
- 4. Select a destination.

### **Using Exit Services**

You can find services such as fuel, lodging, and truck stops at upcoming highway exits. The device displays available services based on the usage mode. Exit service information is available only on controlledaccess roads, such as interstates or motorways.

**NOTE**: Exit services are not available for Pedestrian mode.

- While navigating a route, from the main menu, touch Where To?
   Exit Services.
- 2. Select an option.

#### Finding Trucking Points of Interest

The detailed maps loaded in your device contain trucking points of interest, such as truck stops, rest areas, and weigh stations.

- From the main menu, touch Where To? > Points of Interest > Trucking.
- 2. Select a category.
- 3. If necessary, select a subcategory.
- 4. Select a destination.

### Setting a Home Location

You can set your home location for the location you return to most often.

- 1. From the main menu, touch Where To? > Go Home.
- 2. Select Enter My Address, Use My Current Location, or Recently Found.

#### Going Home

Before you can navigate to home, you must set a home location.

From the main menu, touch **Where To?** > **Go Home**.

# Resetting Your Home Location

- From the main menu, touch Where To? > ■ > Set Home Location.
- 2. Select an option.

# Editing Your Home Location Information

- 1. From the main menu, touch Where To? > Favorites > Home.
- 2. Touch  $\blacksquare > Edit.$
- 3. Enter your changes.
- 4. Touch Done.

### About Points of Interest

The detailed maps loaded in your device contain points of interest, such as restaurants, hotels, and auto services. You can use the Points of Interest category to browse for nearby businesses and attractions.

# Finding a Location by Spelling the Name

- From the main menu, touch Where To? > Points of Interest > Spell Name.
- 2. Enter all or part of the name, and touch **Done**.
- 3. Select a destination.

# Finding a Point of Interest by Category

- From the main menu, touch Where To? > Points of Interest.
- 2. Select a category.
- 3. If necessary, select a subcategory.

4. Select a destination.

#### **Using Photo Navigation**

You can upload pictures onto your device or memory card that include location information and create routes to the pictured locations.

- 1. Connect your device to your computer (page 6).
- 2. Go to http://connect.garmin.com /photos.
- 3. Follow the instructions to select and load pictures to your device.
- 4. Disconnect the device from the computer.
- 5. Turn on the device.
- 6. From the main menu, touch Where To? > Favorites > Photos.

A list of pictures with location information appears.

7. Select a picture.

# Removing an Incorrect Point of Interest

When your search results contain an outdated or incorrect point of interest, you can remove the location from future searches.

- 1. From the location map, touch the information balloon.
- 2. Touch **=** > **Report Error** > **Yes**.

The location is removed from future searches.

# Reporting an Incorrect Point of Interest

Before you can report an incorrect point of interest, you must remove it from future searches (page 16).

- 1. Connect your device to your computer (page 6).
- 2. Go to www.garmin.com /dashboard.

# 3. Under myDashboard Preferences, click Change Preferences > Yes.

myDashboard collects the data from your device.

#### **Rating a Point of Interest**

When available, you can view and change the star rating for a point of interest.

1. From the location map, touch the information balloon.

If available, the star ratings appear under the address of the location.

2. Touch the stars to rate the point of interest.

The star rating updates on your device.

#### Finding Your Last Parking Spot

From the main menu, touch Where To? > Parking > Last Spot.

#### Viewing a List of Recently Found Locations

Your device stores the last 50 locations you have found.

From the main menu, touch **Where To?** > **Recently Found**.

#### Clearing the List of Recently Found Locations

From the main menu, touch Where To? > Recently Found > > Clear > Yes.

#### Favorites

You can save locations in your favorites so you can quickly find

them and create routes to them. Your home location is also stored in favorites.

# Saving Your Current Location to Favorites

- 1. From the map, touch the vehicle icon.
- 2. Touch Save.
- 3. Enter a name.

The location is saved in Favorites.

#### Saving Locations to Favorites

- 1. Search for the location (page 12).
- From the Go! page, touch ≡ > Save > OK.

#### **Finding Favorites**

- 1. From the main menu, touch Where To? > Favorites.
- 2. If necessary, select a category.
- 3. Select a saved location.

#### **Editing Favorites**

- 1. From the main menu, touch **Where To?** > **Favorites**.
- 2. Select a category.
- 3. Select a favorite.
- 4. Touch the information balloon.
- 5. Touch  $\blacksquare > Edit.$
- 6. Select an option:
  - Touch Name.
  - Touch Phone Number.
  - Touch **Categories** to enter a category name for the favorite.

**NOTE**: Categories appear if the device contains at least 12 favorites.

- Touch **Assign Photo** to save a photo with the favorite.
- Touch Change Map Symbol to change the symbol used to mark the favorite on a map.

- 7. Edit the information.
- 8. Touch Done.

#### **Deleting Favorites**

- 1. From the main menu, touch Where To? > Favorites.
- 2. If necessary, select a category.
- 3. Select a favorite.
- 4. Touch  $\blacksquare$  > Delete > Yes.

### **Entering Coordinates**

If you know the geographic coordinates of your destination, you can use your device to navigate to the destination using the latitude and longitude coordinates. This can be especially helpful when geocaching.

- 1. From the main menu, touch Where To? > Coordinates.
- 2. Touch a field to enter the latitude and longitude data.
- 3. Touch View on Map.

#### Changing the Map Coordinate Format

- From the Home Screen, touch Where To? > Coordinates > Format.
- 2. Select a format.

#### Changing the Search Area

The device automatically searches for places near your present location. You can also search for a location near a different city, near a recent destination, or near a favorite destination.

- 2. Select an option.
- 3. Touch Save.

# Planning a Trip

You can use Trip Planner to create and save a trip with multiple destinations.

- 1. From the main menu, touch Where To? > Trip Planner.
- 2. Touch +.
- 3. Touch Select Start Location.
- 4. Search for a location (page 12).
- 5. Touch Select.
- 6. Touch + to add additional locations.
- 7. Touch Next.
- 8. Enter a name, and touch **Done**.
- 9. Touch **Map** to view the trip on the map.

## Scheduling a Trip

The trip planner allows you to set a departure time and trip duration.

- 1. From the main menu, touch Where To? > Trip Planner.
- 2. Select a trip.
- 3. Select a location.
- 4. Touch **Departure Time** or **Arrival Time**.
- 5. Select a date and time.
- 6. Touch Save.
- 7. Touch Duration.
- 8. Select the amount of time you will spend at the location.
- 9. Touch Save.
- 10. If necessary, repeat steps 3–9 for each location.

#### Navigating a Saved Trip

- 1. From the main menu, touch Where To? > Trip Planner.
- 2. Select a saved trip.
- 3. Touch Go!.

#### **Editing a Saved Trip**

- 1. From the main menu, touch Where To? > Trip Planner.
- 2. Select a saved trip.
- 3. Touch .
- 4. Select an option:
  - Touch **Rename Trip** to edit the trip name.
  - Touch Edit Destinations to add or delete locations.
  - Touch Delete Trip.
  - Touch **Optimize Order** to arrange your trip locations in the most-efficient order.

# Setting a Simulated Location

- 1. From the main menu, touch Tools > Settings > System > GPS Simulator > On.
- From the main menu, touch Where To? > Browse Map.
- 3. Touch an area on the map.
- 4. Touch **Set Location**.

#### Simulating a Route

- 1. From the main menu, touch Tools > Settings > System > GPS Simulator > On.
- 2. Search for a location (page 12).
- 3. Touch Go! > Yes.

# Navigation

#### Map Features While Navigating

#### NOTICE

The speed limit icon feature is for information only and does not replace the driver's responsibility to abide by all posted speed limit signs and to use safe driving judgment at all times. Garmin will not be responsible for any traffic fines or citations that you may receive for failing to follow all applicable traffic laws and signs.

Your route is marked with a magenta line. A checkered flag marks your destination.

As you travel, your device guides you to your destination with voice

prompts, arrows on the map, and directions at the top of the map. If you depart from the original route, your device recalculates the route and provides new directions.

An icon displaying the current speed limit may appear as you travel on major roadways.

Truck speed limits may appear for Truck mode based on truck configuration data and applicable laws for the state or province.

When you are driving in Truck mode or RV mode, a tone may sound and may appear, indicating that truck suitability for this roadway is unknown. Always obey posted signs and regulations.

**NOTE**: Truck speed limits are not available for all areas.

# Using the Navigation Map

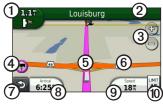

- Touch ① to view the next turn. The turn indicator also tells you which lane you should be in to prepare for your next maneuver, when available.
- Touch 2 to view the turn list.
- Touch ③ to zoom in and zoom out.
- Touch ( to view warning information, when available (page 68).

- Touch (5) to view information for the location.
- Touch and drag <sup>(6)</sup> to view a different area of the map.
- Touch ⑦ to return to the main menu.
- Touch and hold ⑦ from any screen to return to the main menu.
- Touch (3) to display a different data field.
- Touch (9) to view trip information.
- Touch (1) to change the speed limit if the speed limit icon shown on the map is incorrect.

A truck speed limit appears if available.

## Viewing Trip Information

The trip information page displays your present speed and provides statistics about your trip.

**TIP**: If you make frequent stops, leave the device turned on so it can accurately measure elapsed time during the trip.

From the map, touch the **Speed** field.

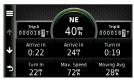

#### **Resetting Trip Information**

- 1. From the map, touch **Speed** >  $\blacksquare$ .
- 2. Select an option:
  - When not navigating a route, touch **Reset All** to reset every data field, except the speedometer, on the page.
  - Touch **Reset Trip Data** to reset the information on the trip computer.
  - Touch **Reset Max. Speed** to reset the maximum speed.
  - Touch **Reset Trip B** to reset the odometer.

#### Viewing the Turn List

When you are navigating a route, you can view all of the turns for your entire route and the distance between turns.

1. Touch the text bar on the top of the map.

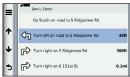

- 2. Select an option:
  - Select a turn on the list to view the next turn.
  - Touch Show Map to view the entire route on the map.

## Viewing the Next Turn

Before you can view the next turn, you must be navigating a route.

The next turn shows the turn on the map and the distance and time left before you reach the turn.

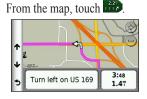

Navigation

#### Viewing the Junction View

Before you can view the junction view, you must be navigating a route.

On some models, the junction view displays a view of some upcoming junctions and in which lane you should be driving.

**NOTE**: Junction view is not available for all junctions.

From the map, touch

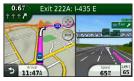

# Selecting a Route Calculation Mode

Before you can select a route calculation mode, you must set the device to prompt you (page 64).

- 1. Search for the location (page 12).
- 2. Select  $\checkmark$  or  $\bigstar$ .

#### Adding One Point to the Active Route

**NOTE**: You cannot add a point to a route in Pedestrian mode.

- While navigating a route, touch
   to return to the main menu.
- 2. Touch Where To?.
- 3. Search for the location (page 12).

- 4. Touch Go!.
- 5. Touch Add to Active Route.
- 6. Touch and drag the locations to order them, and touch **Done**.

### Taking a Detour

While navigating a route, you can use detours to avoid obstacles ahead of you, such as construction zones. If Advanced Detours is enabled, you can select a specific distance or road to avoid (page 65).

- 1. While navigating a route, touch to return to the main menu.
- 2. Touch Detour.
- 3. If necessary, select an option:
  - To avoid the next 1/2 mile, select Next 1/2 Mile on Route.

- To avoid the next 2 miles, select Next 2 Miles on Route.
- To avoid the next 5 miles, select Next 5 Miles on Route.
- To select a specific road to avoid, select **Detour by Road(s) on Route**.

If the route you are currently taking is the only reasonable option, the device might not calculate a detour.

#### Stopping the Route

While navigating a route, touch > Stop.

## About myTrends<sup>™</sup>

After you save your frequentlyvisited destinations as favorites, myTrends senses when you drive to them. After recording your driving patterns, myTrends displays the route and the estimated time of arrival in the navigation bar on the map.

#### Setting up myTrends

- 1. From the main menu, touch Tools > Settings > Navigation.
- 2. Select an option: Automobile, Truck, or RV.
- Touch nüRoute > myTrends > Enabled.
- 4. Save a destination as a favorite (page 17).
- 5. With the device on, drive to the favorite at least three times.

6. When myTrends information appears in the navigation bar, touch it to view route information.

# Using the Pedestrian Navigation Map

In Pedestrian mode, your route is displayed on a two-dimensional map.

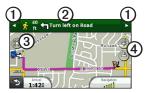

- Touch ① to switch between sections of the route.
- Touch ② to view the route itinerary.
- Touch ③ to center the map on your current location.
- Touch ④ to zoom in and zoom out.

#### **Public Transit Options**

If you have cityXplorer maps installed, the device calculates a route that uses a combination of public transit options, such as riding a bus or subway, and walking.

cityXplorer maps are not included with the device. See http://my.garmin.com to purchase cityXplorer maps.

The yellow icons indicate the navigation method used in each section of the route. For example, when you see  $\Theta$ , board a bus at that point in the route.

The black dots on the map are public transit stops along your route.

**NOTE**: You can limit the distance spent walking during a pedestrian route (page 63).

## Traffic

#### NOTICE

Garmin is not responsible for the accuracy or timeliness of the traffic information. Traffic information is not available in all areas.

This device can receive FM Traffic Message Channel (TMC) traffic content, which provides information on nearby traffic incidents and construction. Some models are packaged with a FM TMC traffic receiver, built into the vehicle power cable, and have a lifetime traffic subscription.

For information about traffic receivers and coverage areas, go to www.garmin.com/traffic.

## **Subscription Activation**

You do not need to activate the subscription included with your FM traffic receiver. The subscription activates automatically after your device acquires satellite signals while receiving traffic signals from the pay service provider.

Traffic Receiver
1
2
3
4
5

1
1
Mini-USB connector
2
External antenna connector
3
3
Internal antenna
4
Power LED
5
Vehicle power adapter

# Receiving Traffic Information

When the receiver is within a traffic coverage area, your device will begin displaying traffic information.

The traffic receiver and the device must be in data range of an FM station transmitting traffic information.

- 1. Connect the traffic receiver to an external power source.
- 2. Connect the traffic receiver to the device.

**NOTE**: Heated (metallized) windshields could degrade the performance of the traffic receiver.

# About the Traffic Icon

When you are receiving traffic information, a traffic icon appears on the map. The traffic icon changes color to indicate the severity of traffic conditions.

| Color  | Severity | Meaning                                                                                         |
|--------|----------|-------------------------------------------------------------------------------------------------|
| Green  | Low      | Traffic is flowing freely.                                                                      |
| Yellow | Medium   | Traffic is<br>moving but<br>there is a<br>delay. There<br>is moderate<br>traffic<br>congestion. |
| Red    | High     | Traffic is not<br>moving or<br>moving very<br>slowly. There<br>is a severe<br>delay.            |

# Traffic on Your Route

## 

If you choose to recalculate your route when you are navigating in Truck mode, the recalculated route might include roads that have not been verified for truck accessibility. You should use caution and good judgment and obey all posted signs and regulations.

When calculating your route, the device examines the current traffic and automatically optimizes the route for the shortest time. If a severe traffic delay occurs on your route while you are navigating, the device automatically recalculates the route. You might still be routed through traffic if no better alternative routes exist.

# Manually Avoiding Traffic on Your Route

- From the map, touch S.
- 2. Touch Traffic On Route.
- 3. If necessary, touch the arrows to view other traffic delays on your route.
- 4. Touch  $\blacksquare >$  Avoid.

# Viewing the Traffic Map

The traffic map shows color-coded traffic flow and delays on nearby roads.

- From the map, touch S.
- 2. Touch **Traffic Map** to view the traffic incidents on a map.

## Searching for Traffic Delays

- 1. From the map page, touch 🖘.
- 2. Touch **Traffic Search** to view a list of roads with traffic delays.
- 3. Touch an item in the list to view delays on the road.
- 4. If there is more than one delay, touch the arrows to view additional delays.

# Adding a Subscription

You can purchase traffic subscriptions for other regions or countries.

- 1. From the main menu, touch **Tools** > **Settings** > **Traffic**.
- 2. If necessary, touch **Subscriptions**.

- 3. Touch **+**.
- 4. Write down the FM traffic receiver unit ID.
- 5. Go to www.garmin.com/fmtraffic to purchase a subscription and get a 25-character code.
- 6. Touch Next on the device.
- 7. Enter the code.
- 8. Touch Done.

The traffic subscription code cannot be reused. You must obtain a new code each time you renew your service. If you own multiple FM traffic receivers, you must obtain a new code for each receiver.

# About Offers and Advertisements

If your device package includes a traffic receiver, you will receive location-relevant offers and coupons. Ad-based traffic information is only available in North America.

The traffic receiver must be connected to external power and you must be in a coverage area to receive ad-based traffic information.

See our privacy statement at www .garmin.com/products/privacy for important privacy information.

**NOTE**: This feature is not available in all areas.

## Viewing Offers

## 

Do not attempt to write down the coupon codes while driving.

- 1. Select an offer that appears on the screen to search for the nearest location related to that offer.
- 2. If the offer includes an icon, touch the icon on the location map to receive a coupon code.
- 3. Write down this code, and present it when you arrive at the location.

### Viewing an Offer List

From the main menu, touch **Tools** > **Offers**.

### **Disabling Traffic and Offers**

Before you can disable offers, you must disable traffic.

From the main menu, touch **Tools** > **Settings** > **Traffic** > **Disabled**.

# Using Trucking Features

## About IFTA Logging

You can use IFTA Logging to archive data needed for International Fuel Tax Agreement documentation, such as fuel-purchase data and miles driven.

Before you can use IFTA Logging, you must be in Truck mode (page 11).

**NOTE**: This feature is not available in all areas.

#### **Entering Fuel Data**

- 1. From the main menu, touch Tools > IFTA Logging > At the Pump.
- 2. Enter the fuel price per gallon.
- 3. Touch the Fuel Used field.
- 4. Enter the amount of fuel purchased.
- 5. If necessary, select an option:
  - To record the amount in liters, touch Gallons > Liters > Save.
  - To record the amount in gallons, touch Liters > Gallons > Save.
- 6. If necessary, select the **Tax Included** check box.

- 7. Touch Next.
- 8. Select the vendor from whom you purchased the fuel.
- 9. Select the purchaser of the fuel.

10. Touch Save.

# Using Fuel Logs

Before you can use IFTA Logging, you must be in Truck mode (page 11).

**NOTE**: This feature is not available in all areas.

- 1. From the main menu, touch Tools > IFTA Logging > Fuel Logs.
- 2. If necessary, select a truck.
- 3. If necessary, select a quarter.
- 4. Select a log.

- 5. Select an option:
  - Touch a field to edit the information.
  - Touch ☑ > Yes to delete the log.

# Viewing and Exporting a Jurisdiction Summary

The jurisdiction summary lists data for each state or province in which your vehicle has operated during each quarter. The jurisdiction summary is available in some areas.

Before you can use IFTA Logging, you must be in Truck mode (page 11).

- 1. From the main menu, touch Tools > IFTA Logging > Jurisdiction Summary.
- 2. If necessary, select a truck.
- 3. If necessary, select a quarter.
- 4. To export a jurisdiction summary, touch  $\blacksquare > Export > OK$ .

The device exports the summary to a CSV file and stores it in the **Reports** folder in the device memory.

### **Using Trip Reports**

Before you can use IFTA Logging, you must be in Truck mode (page 11).

**NOTE**: This feature is not available in all areas.

- 1. From the main menu, touch Tools > IFTA Logging > Trip Reports.
- 2. If necessary, select a truck.
- 3. If necessary, select a quarter.
- 4. Select a report.
- 5. Select an option:
  - Touch => Delete, and touch the check box to delete a report.

  - Touch  $\blacksquare > Export > OK$ .

The device exports the report to a CSV file and stores it in the **Reports** folder in the device memory.

#### Viewing Exported Jurisdiction Summaries and Trip Reports

#### NOTICE

If you do not know the purpose of a file, do not delete it. Your device memory contains important system files that should not be deleted.

- 1. Connect the device to your computer (page 6).
- 2. Open the "Garmin" drive or volume, and open the **Reports** folder.
- 3. Open the IFTA folder.
- 4. Open the CSV file.

# About Hours of Service

#### NOTICE

Although this device is enabled to record hours-of-service information, this device is NOT an approved substitute for paper logbook recording requirements under Federal Motor Carrier Safety Administration regulations. Drivers should comply with all applicable federal and state paper logbook requirements.

You can use Hours of Service to record your working hours, which will help you comply with safety regulations.

Before you can use Hours of Service, you must be in Truck mode (page 11), and you must create a driver profile (page 40).

## **Recording Your Duty Status**

- 1. From the main menu, touch **Tools** > **Hours of Service**.
- 2. Select a driver > **Duty Status**.
- 3. Select an option:
  - Touch **Off Duty** to record the time you are off duty.
  - Touch **Sleeper** to record the time you are resting in a sleeper berth.
  - Touch **Driving** to record the time you are driving a commercial motor vehicle in operation.
  - Touch **On Duty** to record the time you are on duty, but not driving a commercial motor vehicle.
- 4. Touch Save.

# Using Driving Logs

Before you can use Hours of Service, you must be in Truck mode (page 11), and you must create a driver profile (page 40).

- 1. From the main menu, touch **Tools** > **Hours of Service**.
- 2. Select a driver > View Log.
- 3. Select an option:
  - Touch the date field, and touch a different date to view.
  - Touch a status bar to view status details.
  - Touch the grid, and touch a field to edit.
  - Touch 🕑 to view violation information.

### **About Drivers**

Multiple drivers can use the same device to track hours of service.

Before you can use Hours of Service, you must be in Truck mode (page 11).

If you work for more than one carrier in a 24-hour period, you must record each carrier. You must record the time zone of your home terminal even if you cross other time zones.

**NOTE**: This feature is not available in all areas.

### Adding Drivers

- 2. Follow the on-screen instructions.

#### Managing Driver Information

- 1. From the main menu, touch Tools > Hours of Service.
- 2. Select a driver > Driver Info.
- 3. Select an option:
  - Touch a field to edit the information.
  - Touch => Delete Driver > Yes to delete the driver.

## **Adding Shipments**

Before you can use Hours of Service, you must be in Truck mode (page 11), and you must create a driver profile (page 40).

- 1. From the main menu, touch **Tools** > **Hours of Service**.
- 3. Touch **Reference Number**, enter the reference information, and touch **Done**.

**TIP**: The reference number is the shipping document number, or the name of the company and the group you are transporting.

- 4. If necessary, touch **Start Day**, and touch the date service begins.
- 5. If necessary, touch **End Day**, and touch the date service ends.
- 6. Touch Save.

### Managing Shipments

Before you can use Hours of Service, you must be in Truck mode (page 11), and you must create a driver profile (page 40).

- 1. From the main menu, touch **Tools** > **Hours of Service**.
- 2. Select a driver > Manage Shipments.
- 3. Select a shipment.
- 4. Select an option:
  - Touch a field to edit the information.
  - Touch => Delete Shipment > OK to delete the shipment.

# Exporting Driving Logs

Before you can use Hours of Service, you must be in Truck mode (page 11), and you must create a driver profile (page 40).

**NOTE**: This feature is not available in all areas.

- 1. From the main menu, touch **Tools** > **Hours of Service**.
- 2. Select a driver > Export Log.
- 3. If necessary, enter your tractor number, tractor VIN, and trailer number.
- 4. If necessary, select a log to export.
- 5. If necessary, select the location to export the log.

The device exports the log to a CSV file and stores it in the Reports folder in the device memory or on the memory card.

### Viewing Exported Driving Logs

### NOTICE

If you do not know the purpose of a file, do not delete it. Your device memory contains important system files that should not be deleted.

- 1. Connect the device to your computer (page 6).
- 2. Select an option:
  - To view the logs on your device, open the "Garmin" drive or volume, and open the **Reports** folder.
  - To view the logs on your memory card, open the drive or volume for the memory card, and open the **Garmin** folder.
- 3. Open the **HOSExports** folder.
- 4. Open the CSV file.

# Using the Tools

# Viewing Current Location Information

Use the Where Am I? page to view information about your current location. This feature is helpful if you need to tell emergency personnel your location.

From the main menu, touch **Tools** > **Where Am I?**.

#### **Finding Nearby Services**

- 1. From the main menu, touch Tools > Where Am I?
- 2. Touch Hospitals, Police Stations, or Fuel to view the nearest locations in that category.

# Using Help

From the main menu, touch **Tools** > **Help** to view information about using the device.

## Searching Help Topics

From the main menu, touch **Tools** > Help > **Q**.

# About ecoRoute<sup>™</sup>

The ecoRoute feature calculates your vehicle fuel economy, carbon footprint, and the fuel price of navigating to a destination, and offers tools for improving fuel efficiency.

The data provided by the ecoRoute feature are estimates only. The data is not actually read from your vehicle. To receive more-accurate fuel reports for your specific vehicle and driving habits, calibrate the fuel economy (page 44). **NOTE**: ecoRoute is available only for Automobile mode.

## Using ecoRoute

- From the main menu, select Tools > ecoRoute.
- 2. If prompted, enter fuel and mileage information.

The first time you use the ecoRoute features, you must enter vehicle information.

### **Calibrating the Fuel Economy**

Calibrate the fuel economy to receive more-accurate fuel reports for your specific vehicle and driving habits. You should calibrate when you fill up your fuel tank.

- From the main menu, select Tools > ecoRoute > At the Pump.
- 2. Enter the current fuel price.

- 3. Enter how much fuel your vehicle has used since the last fill up.
- 4. Enter the distance you have traveled since the last fill up.
- 5. Select Next.

The device calculates the average vehicle fuel economy.

## About the ecoChallenge

The ecoChallenge helps you maximize your fuel economy by scoring your driving habits. The higher your ecoChallenge scores, the more fuel you have saved. The ecoChallenge collects data and calculates a score whenever your device is moving and in Automobile transportation mode.

# Viewing Your ecoChallenge Scores

From the main menu, select **Tools** > **ecoRoute** > **ecoChallenge**.

#### About the ecoChallenge Score

The leaf color on the ecoChallenge icon changes depending on your performance in the challenge.

**Overall**—displays an average of the speed, acceleration, and braking score.

**Speed**—displays your score for driving at your vehicle's optimal speed for conserving fuel (45-60 mph for most vehicles).

Acceleration—displays your score for smooth and gradual acceleration. You lose points for rapid acceleration.

**Braking**—displays your score for smooth and gradual braking. You lose points for hard braking.

#### Removing the ecoChallenge Score From the Map

From the map, select  $\bigcirc > \blacksquare >$  Settings > Hide.

#### Resetting the ecoChallenge

From the map, select > **Reset**.

#### Viewing Fuel Economy Information

- From the main menu, select Tools
   ecoRoute > Fuel Economy.
- 2. Select a section of the graph to zoom in.

## Adjusting the Vehicle Profile

- 1. From the main menu, touch **Tools** > ecoRoute > Vehicle Profile.
- 2. Select an option to manually adjust your fuel settings.
  - Fuel Type
  - City Fuel Economy
  - Hwy. Fuel Economy
  - Fuel Price

**TIP**: For best results, calibrate your fuel economy (page 44) instead of adjusting the city and highway fuel efficiency.

## About the Mileage Report

Mileage reports provide the distance, the time, the average fuel economy, and the fuel cost of navigating to a destination. A mileage report is created for every route that you drive. If you stop a route on your device, a mileage report is created for the distance you traveled.

#### Viewing a Mileage Report

You can view saved mileage reports on your device. You can also access mileage reports in the Reports folder on your device drive/volume (page 56).

- 1. From the main menu, touch Tools > ecoRoute > Mileage Report.
- 2. Select a report.

## **Viewing Driving Tips**

From the main menu, touch **Tools** > **ecoRoute** > **Tips**.

#### Resetting ecoRoute Data

- 1. From the main menu, touch **Tools** > ecoRoute.
- 2. Select a category.
- 3. Touch  $\blacksquare$  > Reset.

# **Using the Picture Viewer**

You can view pictures that you have stored in your device or on a memory card. See page 55 for more information about loading pictures on the device.

From the main menu, touch **Tools** > **Picture Viewer**.

- Touch the arrows to scroll through the images.
- Touch a picture to view a larger image of it.

- Touch ► to view a slide show of the pictures.
- Touch the screen to stop the slide show.

# Setting a Picture as Wallpaper

- 1. From the main menu, touch **Tools** > **Picture Viewer**.
- 2. Select a picture.
- 3. Touch **=** > **Set as Wallpaper**.
- 4. Use the on-screen buttons to adjust the wallpaper.
- 5. Touch Save.

### **Deleting Pictures**

- 1. From the main menu, touch **Tools** > **Picture Viewer**.
- 2. Select a picture.
- 3. Touch => Delete > Yes.

# Using the World Clock

- 1. From the main menu, touch Tools > World Clock.
- 2. Touch a city name.
- 3. Enter a new city name
- 4. Touch Done.
- 5. If necessary, select a city.

### Viewing the World Map

From the main menu, touch Tools > World Clock >  $\P$ .

Nighttime hours appear in the shaded area.

# Using the Calculator

From the main menu, touch **Tools** > **Calculator**.

# **Capturing Screenshots**

- 1. From the main menu, touch Tools > Settings > Display > Screenshot > Enabled.
- 2. Touch is to take a screenshot.

The screenshot is saved as a PNG format image file in the **Screenshot** folder on the device (page 56).

# Using the Unit Converter

- 1. From the main menu, touch Tools > Unit Converter.
- 2. Touch the box with a unit of measure listed.
- 3. Select a unit of measure.
- 4. Touch Save.

Two units of measure are listed.

5. Touch a unit of measure to change.

- 6. Select a unit of measure.
- 7. Touch Done.
- 8. If necessary, repeat steps 5–7.
- 9. Enter a value.
- 10. Touch Done.

# Setting Currency Conversion Rates Manually

You can update the currency conversion rates manually so that you are always using the mostcurrent rates.

- 1. From the main menu, touch Tools > Unit Converter.
- 2. Select the box with a currency listed.
- 3. Select Currency.
- 4. Touch Save.

- 5. Select a currency box.
- 6. Select the currency you want to update.
- 7. If necessary, repeat steps 3–6 to select a currency to convert to.
- 8. Select a box under a currency.
- 9. Enter a new value for the currency.
- 10. Select Done.
- 11. If necessary, repeat steps 8-10.

# Hands-Free Phone Calls

Bluetooth<sup>®</sup> technology establishes a wireless link between two devices, such as a mobile phone and your device. To determine whether your mobile phone with Bluetooth technology is compatible with the device, go to www.garmin .com/bluetooth.

## About Pairing the Devices

The first time you use two devices together, you must pair them by establishing a relationship using a PIN or passkey. Your phone and the device must be turned on and be within 33 ft. (10 m) of each other.

# Pairing Using the Phone Settings

You can initiate pairing from your phone. Refer to your phone instructions.

- 1. From the dēzl main menu, touch Tools > Settings > Bluetooth > Bluetooth > Enabled > Save.
- 2. Enable the Bluetooth component on your phone.

**NOTE**: This might be in a menu called Settings, Bluetooth, Connections, or Hands-Free.

3. Search for Bluetooth devices using your phone.

- 4. Select the delt from the list of devices.
- 5. If necessary, enter the device Bluetooth PIN (**1234**) into your phone.

# Pairing Using the Device Settings

- From the dēzl main menu, touch Tools > Settings > Bluetooth > Bluetooth > Enabled > Save.
- 2. Enable the Bluetooth component on your phone.
- 3. Enable Find Me/Discoverable/ Visible mode on your phone.

**NOTE**: This might be in a menu called Settings, Bluetooth, Connections, or Hands-Free.

4. On the dēzl, touch Add Phone > OK.

- 5. Select your phone from the list.
- 6. Touch OK.

A prompt to pair the phone with your device appears on the phone.

- 7. On your phone, accept the pairing.
- 8. If necessary, enter the device Bluetooth PIN (**1234**) in your phone.

# Tips After Pairing Your Devices

- After the initial pairing, the two devices can connect automatically each time you turn them on.
- When your phone is connected to your device, you are ready to make phone calls.

Hands-Free Phone Calls

- When you turn on the device, it tries to connect to the last phone to which it was connected.
- You might have to set your mobile phone to connect to the device automatically when it is turned on.

#### Managing the Bluetooth Device List

You can add, disconnect, or delete phones that your device detects while Bluetooth is enabled.

- 1. From the main menu, touch Tools > Settings > Bluetooth > Add Phone.
- 2. Select an option:
  - Select a phone for your device to connect with.
  - Touch + to add a phone to the menu.

- Touch 🖬 to delete a phone from the device memory.
- Touch **None** to drop your current connection.

# **Receiving a Call**

- Touch Answer.
- Touch **Ignore** to ignore the call.

# Using the Device During a Call

During a call, appears. Depending on the screen shown on your device, the In Call icon could look different.

- From the main menu, touch 
   End Call.
- 2. Select an option:
  - Touch Keypad to view a keypad page for using automated systems such as voice mail.

- Touch Handset to turn off the device but remain on the call, or if you need privacy.
   TIP: To switch back, touch Hands-free
- Touch **Mute** to turn off the sound on a call.

### **Using Call Waiting**

When you are on a call and you receive a second call (call waiting), a window appears.

- Touch **Answer** to answer the call and place the first call on hold.
- Touch 🗾 > Switch To.
- Touch **End Call** to hang up. This does not disconnect the call on hold.

# Dialing a Point of Interest

- 1. From the main menu, touch **Phone** > **Points of Interest**.
- 2. Search for a point of interest.
- 3. Touch Call.

# **Dialing a Number**

- 1. From the main menu, touch **Phone** > **Dial**.
- 2. Enter the number.
- 3. Touch Dial.

## Entering Your Phone Number

You can enter the phone number you want the device to call when you touch **Call Home**.

- 1. From the main menu, touch **Phone** > **Call Home**.
- 2. Touch Enter Phone Number.
- 3. Enter the phone number.
- 4. Touch **Done** > **Yes**.

The device dials your home phone number.

## **Calling Home**

Before you can call home, you must enter a phone number for your home location (page 53).

From the main menu, touch **Phone** > **Call Home**.

# Placing Calls Using Voice Dial

Before you can place calls using voice dial, you may need to train your phone to recognize your voice dial commands. Refer to your phone instructions.

- 1. From the main menu, touch **Phone** > **Voice Dial**.
- 2. Speak the contact name.

# Checking the Phone Status

You can check the battery level and signal strength for your phone.

From the main menu, touch **Phone** > **Phone Status**.

# Data Management

You can store files, such as JPEG image files, on your device. The device has a memory card slot for additional data storage.

**NOTE**: The device is not compatible with Windows<sup>®</sup> 95, 98, Me, Windows NT<sup>®</sup>, and Mac<sup>®</sup> OS 10.3 and earlier.

# File Types

The device supports these file types.

- JPEG and JPG image files (page 47).
- Maps and GPX waypoint files from MapSource<sup>®</sup> (page 75).
- GPI custom POI files from Garmin POI Loader (page 75).

# About Memory Cards

You can purchase memory cards from an electronics supplier, or you can purchase pre-loaded Garmin mapping software (www.garmin.com /trip\_planning). In addition to map storage, the memory card can be used to store files such as maps, images, geocaches, routes, waypoints, and custom POIs.

### Installing a Memory Card

Insert a memory card into the slot
 O on the device.

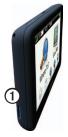

2. Press it in until it clicks.

# Transferring Files To Your Computer

1. Connect the device to your computer (page 6).

Your device and memory card appear as removable drives in My Computer in Windows and as mounted volumes on Mac computers.

**NOTE**: Some computers with multiple network drives cannot display dēzl drives. See your operating system Help file to learn how to map the drives.

- 2. Browse your computer for a file.
- 3. Highlight the file.
- 4. Click Edit > Copy.

- 5. Open the "Garmin" or memory card drive or volume.
- 6. Select Edit > Paste.

The file appears in the list of files in the device memory or on the memory card.

#### **Disconnecting the USB Cable**

- 1. Complete an action:
  - For Windows computers, click the eject icon sin your system tray.
  - For Mac computers, drag the volume icon to the **Trash** in .
- 2. Disconnect the cable from your computer.

# **Deleting Files**

#### NOTICE

If you do not know the purpose of a file, do not delete it. Your device memory contains important system files that should not be deleted.

- 1. Open the "Garmin" drive or volume.
- 2. If necessary, open a folder or volume.
- 3. Select a file.
- 4. Press the **Delete** key on your keyboard.

# Customizing the Device

# System Settings

From the main menu, touch Tools > Settings > System.

- GPS Simulator—stops the device from receiving a GPS signal, and saves battery power.
- Units—allows you to change the units of measure for distance.
- **Time Format**—allows you to select a 12-hour, 24-hour, or UTC display time.
- **Current Time**—allows you to manually change the time.
- **Safe Mode**—disables all functions that require significant operator attention and could become a distraction while driving.

- Garmin Lock—locks the device (page 71).
- About—displays the software version number, the unit ID number, and information on several other software features.

**NOTE**: You need this information when you update the system software or purchase additional map data (page 75).

• End User License Agreements

# Customizing the Main Menu

You can create a customized main menu that contains up to 15 icons.

- From the main menu, select Tools > Settings > Main Menu.
- 2. If necessary, select Customize.
- 3. Select 🖶

- 4. If necessary, select ▶.
- 5. Select an icon.
- 6. Select Save.

### Editing the Main Menu Icons

You can change the size and location of the icons on your customized main menu.

- From the main menu, select Tools > Settings > Main Menu > Customize.
- 2. Select an icon.
- 3. Select an option:
  - Select X to delete the icon.
     NOTE: The Where To?, View Map, and Tools icons cannot be deleted.
  - Select 🖸 to enlarge the icon. The icon expands from one cell to four cells.

**TIP**: A customized main menu can fit up to two enlarged icons.

- Select 🖾 to shrink a large icon.
- Drag an icon across the screen to change its location.
- 4. Select  $\checkmark$  > Save.

### Choosing a Main Menu

- From the main menu, select Tools > Settings > Main Menu.
- 2. Select an option: Use Default or Use Customized.

While you use the customized main menu, the default main menu is saved on the device.

## Adding Truck or RV Profiles

### 

Entering your vehicle profile does not guarantee that your vehicle's characteristics will be accounted for in all route suggestions. It is your responsibility to account for your vehicle's height, length, weight, and other relevant restrictions when driving. Always defer to all posted road signs and road conditions when making driving decisions.

- 1. From the main menu, touch **Tools** > **Settings** > **Truck Profile**.
- 2. Select an option: Truck or RV.
- 4. If necessary, touch **Units** to change the units of measurement.
- 5. Follow the on-screen prompts.

#### Activating Truck or RV Profiles

The device calculates routes based on the width, length, height, weight, and other settings for the active profile.

You must activate a profile before you can navigate in Truck or RV mode. Before you can activate a profile, you must add the profile (page 60).

- 1. From the main menu, touch Tools > Settings > Truck Profile.
- 2. Select an option: Truck or RV.
- 3. Touch the profile.
- 4. Touch **Select Profile** to activate the profile.

#### **Editing Truck or RV Profiles**

Before you can delete a profile, you must activate a different profile (page 60).

- 1. From the main menu, touch Tools > Settings > Truck Profile.
- 2. Touch a profile, and touch  $\blacksquare$ .
- 3. Select an option: Edit or Delete.

# Automobile, Truck, and RV Navigation Settings

From the main menu, touch Tools > Settings > Navigation, and select Automobile, Truck, or RV.

- nüRoute<sup>™</sup>—see page 63.
- **Map Detail**—sets the level of detail on the map. More detail may cause the map to draw slower.
- **Map View**—sets the perspective on the map (page 62).

- Map Theme—changes the color of the map data.
- Map Data Layout—changes the amount of data visible on the map.
- Vehicle—changes the icon to represent your position on the map. Go to www.garmingarage .com for more icons.
- Trip Log
  - Show on Map—displays the path of your travels on the map.
  - Clear Trip Log
- **Proximity Points**—changes the proximity points setting (page 62).
- Sharp Curve Warnings—allows you to set alerts for sharp curves.

#### Changing the Map Perspective

- 1. From the main menu, touch **Tools** > **Settings** > **Navigation**.
- 2. Select an option: Automobile, Truck, or RV.
- 3. Touch Map View.
- 4. Select an option:
  - Touch **Track Up** to display the map in two dimensions (2-D), with your direction of travel at the top.
  - Touch **North Up** to display the map in 2-D with North at the top.
  - Touch **3-D** to display the map in three dimensions.

# Choosing Proximity Points Settings

This option is visible only if you have proximity points or safety cameras loaded on your device. Proximity points include custom POIs and safety camera databases. Go to www.garmin.com /extras for more information.

- 1. From the main menu, touch Tools > Settings > Navigation.
- 2. Select an option: Automobile, Truck, or RV.
- 3. Touch Proximity Points.
- 4. Select an option:
  - Touch **Alerts** to enable alerts that sound as you approach proximity points.
  - Touch Audio to set the type of alerts that sound as you approach proximity points.

# Pedestrian Navigation Settings

From the main menu, touch Tools > Settings > Navigation > Pedestrian.

- Limit Walking—controls how much of a public transit route will include walking.
- **Public Transit**—avoids selected transit types.
- **Trip Log**—displays the path of your travels on the map.
  - Show on Map—displays the path of your travels on the map.
  - Clear Trip Log

## **Avoiding Transit Types**

**NOTE**: Transit types are available when cityXplorer maps are loaded (page 29).

- 1. From the main menu, touch Tools > Settings > Navigation > Pedestrian > Public Transit.
- 2. Select the transit type to avoid on your routes.
- 3. Touch Save.

## Choosing Route Preferences

- 1. From the main menu, touch Tools > Settings > Navigation.
- 2. Select an option: Automobile, Truck, or RV.
- 3. Touch nüRoute > Calculation Mode.

The route calculation is based on road speeds and vehicle acceleration data for a given route.

- 4. Select an option, if available:
  - Touch **Faster Time** to calculate routes that are faster to drive but can be longer in distance.
  - Touch **Shorter Distance** to calculate routes that are shorter in distance but can take more time to drive.
  - Touch Less Fuel to calculate routes that could use less fuel than other routes.
  - Touch **Prompted** to select a route calculation mode before navigating (page 26).
  - Touch **Off Road** to calculate a direct line from your location to your destination.

## **Avoiding Road Features**

- 1. From the main menu, touch Tools > Settings > Navigation.
- 2. Select an option: Automobile, Truck, or RV.
- 3. Touch nüRoute > Avoidances.
- 4. Select the road features to avoid on your routes.
- 5. Touch Save.

## Setting Custom Avoidances

You can set specific areas or roads for your device to avoid when calculating routes.

- 1. From the main menu, touch **Tools** > **Settings** > **Navigation**.
- 2. Select an option: Automobile, Truck, or RV.

- 3. Touch nüRoute > Custom Avoidances.
- 4. Select Add Avoid Area or Add Avoid Road.
- 5. Follow the on-screen instructions.

#### About Advanced Detours

When this feature is enabled, the device calculates a new route based on specific options you select (page 27).

#### **Enabling Advanced Detours**

- 1. From the main menu, touch **Tools** > **Settings** > **Navigation**.
- 2. Select an option: Automobile, Truck, or RV.
- 3. Touch nüRoute > Advanced Detours.
- 4. Select Enabled.

## About trafficTrends<sup>™</sup>

When the trafficTrends feature is enabled, your device uses historic traffic information to calculate moreefficient routes. Different routes may be calculated based on traffic trends for the day of the week or based on the time of day.

#### Enabling trafficTrends

- 1. From the main menu, touch Tools > Settings > Navigation.
- 2. Select an option: Automobile, Truck, or RV.
- 3. Touch nüRoute > trafficTrends > Enabled.

# **Display Settings**

From the main menu, touch **Tools** > **Settings** > **Display**.

- Color Mode—sets a light background (Day), a dark background (Night), or automatically switches between the two based on the sunrise time and the sunset time for your current location (Auto).
- **Brightness**—changes the brightness of the screen. Decreasing the brightness can save battery power.
- Screenshot—allows you to take a picture of the device screen (page 48).

# Language Settings

From the main menu, touch **Tools** > **Settings** > **Language**.

- Voice Language—sets the language for voice prompts.
- Text Language—sets all on-screen text to the selected language.

**NOTE**: Changing the text language does not change the language of user-entered data or map data, such as street names.

- Keyboard Language—sets the language for your keyboard.
- **Keyboard Layout**—sets the keyboard layout to QWERTY (similar to a computer keyboard) or alphabetical.

# Viewing Map Information

From the main menu, touch **Tools** > **Settings** > **myMaps**.

### **Enabling Maps**

- 1. From the main menu, touch Tools > Settings > myMaps.
- 2. Touch a map.

# **Bluetooth Settings**

From the main menu, touch **Tools** > **Settings** > **Bluetooth**.

- Add Phone—see page 52.
- **Bluetooth**—enables the Bluetooth component.

The Bluetooth icon appears on the main menu if the Bluetooth component is turned on.

• Friendly Name—allows you to enter a friendly name that identifies your dēzl on devices with Bluetooth technology.

# Enabling Traffic

The traffic receiver is included in some device packages.

From the main menu, touch Tools > Settings > Traffic > Traffic > Enabled.

### About Traffic Subscriptions

You can purchase additional subscriptions or a renewal if your subscription expires. Go to www.garmin.com/fmtraffic.

### Viewing Traffic Subscriptions

From the main menu, touch Tools > Settings > Traffic > Subscriptions.

# **Restoring Settings**

- 1. From the main menu, touch **Tools** > **Settings**.
- 2. If necessary, select a settings category.
- 3. Select  $\blacksquare$  > Restore > Yes.

# Appendix

# Warning Icons

### 

Entering your vehicle profile characteristics does not guarantee that your vehicle's characteristics will be accounted for in all route suggestions or that you will receive the warning icons in all cases. Limitations may exist in the map data such that your device cannot account for these restrictions or road conditions in all cases. Always defer to all posted road signs and road conditions when making driving decisions.

### **Restriction Warnings**

| ge                                |
|-----------------------------------|
| Height                            |
| Weight                            |
| Axle Weight                       |
| Length                            |
| Width                             |
| No Trucks Allowed                 |
| No Trailers Allowed               |
| No Hazardous<br>Materials Allowed |
| No Flammables<br>Allowed          |
| No Water Pollutants<br>Allowed    |
|                                   |

| •          | No Left Turn  |
|------------|---------------|
| <b>(R)</b> | No Right Turn |
| (3)        | No U Turn     |

### **Road Condition Warnings**

|            | •                 |
|------------|-------------------|
|            | Risk of Grounding |
|            | Lateral Wind      |
| $\bigcirc$ | Narrow Road       |
| <b>\$</b>  | Sharp Curve       |
|            | Steep Down Hill   |
| 3          | Tree Overhang     |

### Other Warnings

| (P)      | Weigh Station                   |
|----------|---------------------------------|
| <b>(</b> | Road Not Verified for<br>Trucks |

# **Power Cables**

You can use these options to power your device.

- Vehicle power cable
- USB cable (page 6)
- AC adapter (optional accessory)

# **Caring for Your Device**

### NOTICE

Avoid dropping your device and operating it in high-shock and high-vibration environments.

Do not expose the device to water.

Contact with water can cause this device to malfunction.

Do not store the device where prolonged exposure to extreme temperatures can occur, because it can cause permanent damage.

Never use a hard or sharp object to operate the touchscreen, or damage may result.

### **Cleaning the Outer Casing**

### NOTICE

Avoid chemical cleaners and solvents that can damage plastic components.

- 1. Clean the outer casing of the device (not the touchscreen) using a cloth dampened with a mild detergent solution.
- 2. Wipe the device dry.

### **Cleaning the Touchscreen**

- 1. Use a soft, clean, lint-free cloth.
- 2. If necessary, use water, isopropyl alcohol, or eyeglass lens cleaner.
- 3. Apply the liquid to the cloth.
- 4. Gently wipe the screen with the cloth.

## Avoiding Theft

- Remove the device and mount from sight when not in use.
- Remove the residue left on the windshield by the suction cup.
- Do not keep your unit in the glove compartment.
- Register your device at http://my.garmin.com.
- Use the Garmin Lock<sup>™</sup> feature (page 71).

# About Garmin Lock

Garmin Lock is a theft-deterrent system that locks your device. Each time you turn on the device, you must enter the PIN or drive to the security location. About the Security Location

Your security location should be a location you return to often, such as your home. If the device has satellite signals and you are at the security location, you do not need to enter the PIN.

**NOTE**: If you forget your PIN and your security location, you must send your device to Garmin to get it unlocked. You must also send a valid product registration or proof of purchase.

### Locking the Device

 From the main menu, touch Tools
 > Settings > System > Garmin Lock > Lock Device.

The Garmin Lock menu appears.

- 2. Touch Enabled.
- 3. Enter a 4-digit PIN twice.
- 4. Drive to a security location.
- 5. Touch Set.

# Changing Your Garmin Lock PIN

- 1. From the Garmin Lock menu, touch **Change PIN**.
- 2. Enter a new 4-digit PIN twice.

### Changing Your Security Location

- 1. From the Garmin Lock menu, touch **Security Location**.
- 2. Drive to the new security location.
- 3. Touch Set.

# **Erasing User Data**

- 1. Turn on the device.
- 2. Hold your finger on the lowerright corner of the device screen.
- 3. Keep your finger pressed until the pop-up window appears.
- 4. Touch Yes.

All original settings are restored. Any items that you have saved are erased.

# **Battery Information**

The battery icon in the status bar indicates the status of the internal battery.

To increase the accuracy of the battery gauge, fully discharge the battery and then fully charge it. Do not unplug the device until it is fully charged.

### Maximizing the Battery Life

- From the main menu, touch Tools > Settings > Display > Brightness to turn down the backlight.
- Do not leave your device in direct sunlight.
- Avoid prolonged exposure to excessive heat.

# Changing the Fuse in the Vehicle Power Cable

### NOTICE

When replacing the fuse, do not lose any of the small pieces and make sure they are put back in the proper position. The vehicle power cable does not work unless it is assembled correctly.

If your device does not charge in your vehicle, you may need to replace the fuse located at the tip of the vehicle adapter.

- 1. Use a coin to push down the silver tip **①**, and turn the coin counter-clockwise one-quarter turn.
- 2. Remove the end piece ②, the silver tip, and the fuse ③.

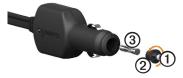

- 3. Install a 2 A fast-blow fuse.
- 4. Verify that the silver tip is located in the end piece.
- 5. Using a coin, replace the end piece.

# Removing the Device, Cradle, and Mount

# Removing the Device from the Cradle

- 1. Press up on the tab on the top of the cradle.
- 2. Tilt the device forward.

# Removing the Cradle from the Mount

- 1. Turn the cradle to the right or left.
- 2. Apply pressure until the socket on the cradle releases the ball on the mount.

# Removing the Mounting Arm from the Mounting Base

- Slide the locking lever ① on the mounting base ② to the unlocked position.
- 2. Press the release tab ③ down.
- 3. Slide the arm ④ out of the base.

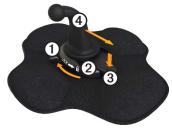

## About nüMaps Lifetime<sup>™</sup>

For a one-time payment, you can receive up to four map updates each year for the life of your device. For more information on nüMaps Lifetime and complete terms and conditions, go to www.garmin.com /numaps, and click **Maps**.

# **Device Models**

- Models with "LM" after the model number include a nüMaps Lifetime subscription.
- Models with "LT" after the model number include a lifetime traffic subscription and a traffic receiver.
- Models with "LMT" after the model number include a nüMaps Lifetime subscription, a lifetime traffic subscription (page 75), and a traffic receiver.

# Purchasing Additional Maps

You can purchase additional maps for your device.

- 1. Go to your device product page on the Garmin Web site (www .garmin.com).
- 2. Click the Maps tab.
- 3. Follow the on-screen instructions.

## Custom Points of Interest

Custom POIs are customized points on the map. They can contain alerts that let you know if you are near a designated point or if you are traveling faster than a specified speed.

### Installing a POI Loader

You can create or download custom POI lists and install them on your device using POI Loader software.

- 1. Go to www.garmin.com/extras.
- 2. Click Services > POI Loader.
- 3. Install the POI Loader onto your computer.

### Using the POI Loader Help Files

For more information on the POI Loader, refer to the Help file.

With the POI Loader open, click **Help**.

### Finding Extras

- 1. From the main menu, touch Where To? > Extras.
- 2. Select a category.

# Safety Cameras

# 

Garmin is not responsible for the accuracy of, or the consequences of using, a custom point of interest or a safety camera database.

Safety camera information is available in some locations. Go to http://my.garmin.com for availability. For these locations, the device includes the locations of hundreds of safety cameras. Your device alerts you when you are approaching a safety camera and can warn you if you are driving too fast. The data is updated at least weekly, so you always have access to the most upto-date information. You can purchase a new region or extend an existing subscription at any time. Each region that you purchase has an expiration date.

## **Purchasing Accessories**

Go to http://buy.garmin.com.

## Contacting Garmin Product Support

You can contact Garmin Product Support if you have any questions about this product.

- In the USA, go to www.garmin .com/support, or contact Garmin USA by phone at (913) 397.8200 or (800) 800.1020.
- In the UK, contact Garmin (Europe) Ltd. by phone at 0808 2380000.

 In Europe, go to www.garmin .com/support and click Contact Support for in-country support information, or contact Garmin (Europe) Ltd. by phone at +44 (0) 870.8501241.

# Specifications

**Operating temperature range**: 32°F–140°F (0°C–60°C)

# **Charging temperature range**: 32°F–113°F (0°C–45°C)

# Troubleshooting

| Problem                                               | Solution                                                                                                    |
|-------------------------------------------------------|----------------------------------------------------------------------------------------------------|
| My device is not<br>acquiring satellite<br>signals.   | <ul> <li>Verify that the GPS simulator is turned off.</li> <li>From the main menu, touch Tools &gt; Settings &gt; System &gt; GPS Simulator &gt; Off.</li> <li>Take your device out of parking garages and away from tall buildings and trees.</li> <li>Remain stationary for several minutes.</li> </ul>                               |
| The device does not charge in my vehicle.             | <ul> <li>Check the fuse in the vehicle power cable (page 73).</li> <li>Verify the vehicle is turned on and is supplying power to the power outlet.</li> <li>Your device can only charge between 32°F and 113°F (between 0°C and 45°C). If the device is placed in direct sunlight or in a hot environment, it cannot charge.</li> </ul> |
| My battery does not<br>stay charged for very<br>long. | To maximize the time between charges, turn down the backlight (page 66).                                                                                                    |
| How do I clear all of my user data?                   | See page 72.                                                                                                    |
| My battery gauge does not seem accurate.              | Allow the unit to fully discharge, and fully charge it (without interrupting the charge cycle).                                                                                                    |

| How do I know my<br>device is in USB mass<br>storage mode?                                      | When your device is in USB mass storage mode, a picture of a device connected to a computer is shown on the device screen. Also, you should see two new removable disk drives listed in <b>My Computer</b> .                                                                                                    |
|-------------------------------------------------------------------------------------------------|----------------------------------------------------------------------------------------------------|
| The device is<br>connected to the<br>computer, but it will not<br>go into mass storage<br>mode. | <ol> <li>Disconnect the USB cable from your computer.</li> <li>Turn off the device.</li> <li>Plug the USB cable into a USB port on your<br/>computer and into your device.<br/>The device automatically turns on and goes into<br/>USB mass storage mode.</li> <li>Verify your device is connected to a USB port and<br/>not a USB hub.</li> </ol> |
| I cannot see any new<br>removable drives in my<br>list of drives.                               | If you have several network drives mapped on your<br>computer, Windows can have trouble assigning drive<br>letters to your device drives. Refer to your operating<br>system Help file to learn how to map or assign drive<br>letters.                                                                                                    |
| My phone will not<br>connect to the device.                                                     | <ul> <li>From the main menu, touch Tools &gt; Settings         <ul> <li>Bluetooth. The Bluetooth field must be set to Enabled.</li> <li>Your phone must be turned on and be less than 33 feet (about 10 meters) away from your device.</li> <li>Go to www.garmin.com/bluetooth for more help.</li> </ul> </li> </ul>                               |

#### Numbers

2-D, 3-D map view 62

### A

accessories 77 acquiring satellite signals 7, 7–8 addresses, finding 12 adhesive pad 3–5 advanced detours 65 anti-theft feature 71 avoiding areas and roads 64–65 public transit types 63 road features 64 theft 71, 71–72 traffic 32

### В

backup camera 11 battery heat and 1 information 72 life 72, 78 Bluetooth technology 50–54 pairing with a phone 50–52 settings 67 breakdown directory 13 brightness, adjusting 8 businesses and attractions, finding 15–17 buttons, on-screen 10

### С

calculator 48 calls answering 52 call waiting 53 hanging up 52 home 54 making 53 muting 53 to businesses 53 voice dial 54 cameras backup 11

safety 76-77 caring for your device 70 - 71changing the fuse 73 charging your device 78 cityXplorer maps 29, 63 cleaning your device 6, 70 clearing. See deleting clock 48 computer, connecting to 6-7converting currency 49 units of measure 48-49 coordinates 19 cradle, removing 74 current location 43 current location, saving 18 customized main menu settings 58-59 custom points of interest 75-76 custom points of interest, safety cameras and 76

### D

dash mount 3-5deleting favorites 19 files 57 recently found locations 17 user data 72 destinations, multiple 20 - 21detours advanced 65 taking 27-28 device care 70-71 charging 78 help 43 pairing with a phone 50 - 52protecting 70-71 registering 6 removing 74 resetting 8 device settings, Bluetooth and 51

display settings 66 drivers, truck 40 driving directions 25 driving logs 39 exporting 42 viewing exported 42 duty status 39

### E

ecoRoute calibrating fuel economy 44 ecoChallenge score 45 fuel economy information 45 mileage report 46 tips 46 vehicle profile 46 end user license agreements 58 erasing. *See* deleting exit services 14 exporting driving logs 42 jurisdiction summaries 36–37 trip reports 37 extras 75

#### F

favorites 17-19 deleting 19 editing 18-19 finding 18 saving locations to 18 saving your current location to 18 files deleting 57 supported types 55 friction mount 2-3fuel data 35-36 finding 43 logs 36 fuel economy, calibrating 44 fuel economy information 45

fuse, changing 73

### G

Garmin Lock 71–72 Garmin Product Support 77 geocaching 19 GPS satellite signals 7–8 settings 58 simulator 21, 58 guarantee, nuMaps 6

#### Н

help 43 home calling 54 editing location information 15 navigating 15 phone number 54 resetting the location 15 setting a location 14 hospitals 43 hours of service 38–42 drivers 40 driving logs 39, 42 duty status 39 regulations 38 shipments 40–41

I

IFTA (International Fuel Tax Agreement) 35 IFTA logging 35-38 exported summaries and reports 38 fuel data 35-36 fuel logs 36 jurisdiction summary 36 - 37trip reports 37–38 Important Safety and Product Information guide 1, 5 installing the mount 1-5International Fuel Tax Agreement (IFTA) 35

#### J

JPEG image files 55

junction view 26 jurisdiction summary 36–37

#### Κ

keyboard 10

#### L

language settings 66 latitude and longitude 19 lithium-ion battery 1, 72 loading pictures 16-19 location, current 43 location map options 12 - 13location, security 71 locations, finding addresses 12 businesses and attractions 15-17 coordinates 19 home 15 recently found 17 saved locations (favorites) 18 trucking points of

interest 14–19 using photos 16–17 using the map 13 locations, saving to favorites 18 locking the device 71 logs driving 38, 39 fuel 36

#### Μ

main menu 9 customizing 58–59 default 59 editing 59 maps adding 75 cityXplorer 29, 63 errors 16 information 67 location 12–13 navigation 23 pedestrian 28–29 purchasing 75 settings 61–62

updating 7 MapSource 55, 75 mass storage mode 55-57, 79 measurements, converting 48-49 memory cards 55-56 memory card slot 8 micro-B connector 6-7 microSD card slot 8 mileage reports 46 modes, transportation 11 mounting the device installing 1-5 removing from mount 74

mounts dash 3–5 friction 2–3 removing 74 multiple destinations 20–21 muting audio 9 phone calls 53 myDashboard 6–7 myMaps settings 67 myTrends 28

#### Ν

navigation maps 23 off road 64 pedestrian 28 photo 16–19 navigation settings pedestrian 63 vehicle 61–62 nearby services 43 next turn 25 NTTS. *See* breakdown directory nüMaps guarantee 6 nüMaps Lifetime 75

#### 0

offers (ad-based) disabling 34 viewing 34 off-road navigation 64 on-screen buttons 10

### Ρ

pad. adhesive 3-4 pairing a mobile phone 50 - 52pedestrian maps 28-29 pedestrian mode, settings 63 phone, pairing 50-52 phone settings, Bluetooth and 50-51 phone status 54 photo navigation 16-19 picture viewer 47 PIN Bluetooth 51 Garmin Lock 71 POI loader 55 POI loader software 76 points of interest calling 53 custom 75-76 finding 15-17 rating 17 removing incorrect 16

reporting incorrect 16 - 17trucking 14 police stations 43 portable friction mount 2 - 3power cables 69 power key 8 predictive routing 28 present location 43 present location, saving 18 product support 77 profiles truck or RV 7, 60-61 vehicle (ecoRoute) 46 protecting your device 70 - 71public transit avoidances 63 city maps 29 purchasing maps 75

### R

rating points of interest 16 recalculating routes

detours 27-28 traffic 32 receiver. traffic 30-34 recently found locations 17 registering the device 6 regulations, hours of service 38 removing incorrect points of interest 16 removing the device. cradle, and mount 74 reports mileage 46 trip 37-38 resetting device 8 home location 15 trip information 24 restoring settings 67 restrictions, vehicle 7, 60 reverse camera 11 route preferences 26–28 routes. See trips route settings 63-65

### RV

profiles 7, 60–61 settings 61–62

#### S

safe mode 58 safety cameras 76–77 satellite signals 7, 7-8 saved locations See favorites saving found locations 18 your current location 18 school zone database 75 score, ecoChallenge 45 screen brightness 8, 66 buttons 10 keyboard 10 screenshots 48 search area 17 search area, changing 19 security Garmin Lock 71-72

location 71 theft, avoiding 71 security location 71 services exit 14 nearby 43 settings Bluetooth 67 customized main menu 58-59 display 66 GPS 58 language 66 map 61-62, 67 navigation, pedestrian 63 navigation, vehicle 61-62 restoring 67 route 63-65 simulator 21, 58 system 58 traffic 67 truck or RV 60-61 shipments 40-41

simulator 21, 58 software information 58 updating 6 version 58 specifications 77 speed limit feature 22 status, duty 39 storing the device 70 subscriptions, traffic 30, 67 support 77 system settings 58

#### Т

theft, avoiding 71 tips Bluetooth 51–52 driving 46 troubleshooting 78–79 traffic avoiding 32 icons 31 receiver 30–34 route recalculation 32

settings 67 subscriptions 30, 67 trafficTrends 65 traffic information. accuracy and availability 30 transportation modes 11 trip information resetting 24 viewing 24 trip reports 37-38 trips 20-21 troubleshooting 78-79 truck drivers 40 profiles 7, 60-61 settings 61-62 shipments 40-41 speed limits 22 TruckDown See breakdown directory trucking points of interest 14 - 19turn-by-turn directions 25

turn, next 25

### U

unit converter 48–49 unit ID 58 USB connector cradle 2, 4 device 6 traffic receiver 30 USB mass storage mode 55–57, 79 user data, deleting 72

#### ۷

vehicle profiles ecoRoute 46 truck or RV 7, 60–61 vehicle restrictions 7, 60 version information 58 viewing junctions 26 trip information 24 voice dial 54 volume 11

#### W

wallpaper 47 warning icons, truck and RV 68–69 warnings, product 1 windshield mounting 5 world clock, world map 48

For the latest free software updates (excluding map data) throughout the life of your Garmin products, visit the Garmin Web site at www.garmin.com.

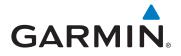

© 2012 Garmin Ltd. or its subsidiaries

Garmin International, Inc. 1200 East 151st Street, Olathe, Kansas 66062, USA

Garmin (Europe) Ltd. Liberty House, Hounsdown Business Park, Southampton, Hampshire, SO40 9LR UK

> Garmin Corporation No. 68, Jangshu 2<sup>nd</sup> Road, Sijhih, Taipei County, Taiwan

> > www.garmin.com

June 2012

Part Number 190-01280-00 Rev. B

Printed in Taiwan